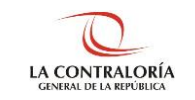

# **Sistema de Notificaciones y Casillas Electrónicas**

## **Manual del Perfil Operador de Casilla Electrónica**

**SUBGERENCIA DE SISTEMAS DE INFORMACIÓN Versión 1.0.0**

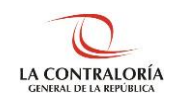

### **ÍNDICE**

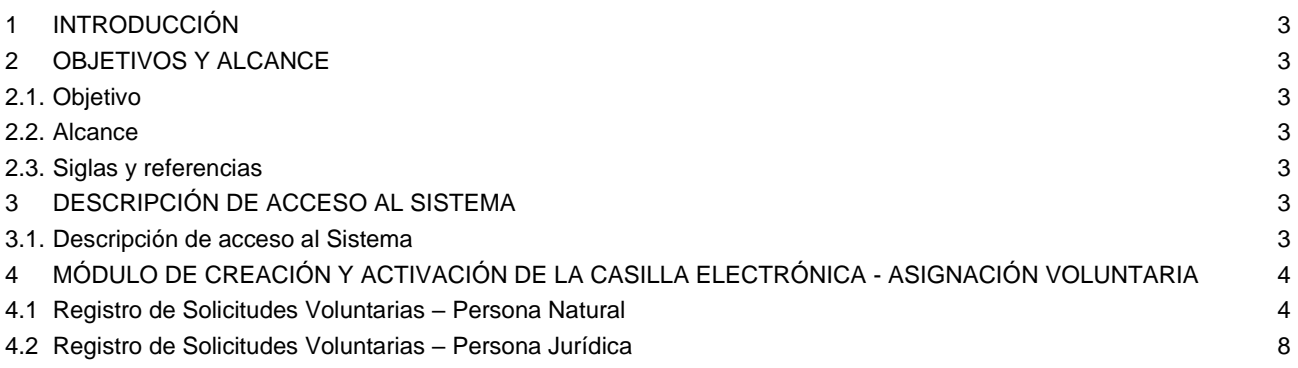

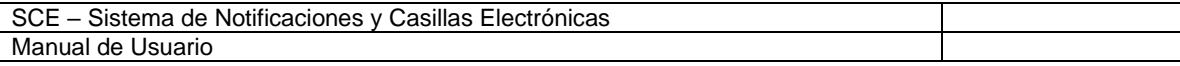

### **MANUAL**

#### **1 INTRODUCCIÓN**

El presente documento contiene la descripción general para creación y activación de la casilla electrónica, por solicitud de generación voluntaria.

#### **2 OBJETIVOS Y ALCANCE**

#### **2.1. Objetivo**

Servir como una guía con la cual a través de instrucciones paso a paso y acompañadas de imágenes, ayude a que los usuarios con perfil de operador de casilla electrónica gestionen de manera sencilla la validación de la identidad de la persona natural y del representante legal de la persona jurídica, para la creación y activación de la casilla electrónica, por solicitud de generación voluntaria.

#### **2.2. Alcance**

Se encuentra dirigido a todos los usuarios que se registren con los siguientes perfiles o usuarios:

✓ **Perfil Operador de Casilla Electrónica:** Personal designado por la Contraloría o los OCI que, valida la identidad de la persona natural y del representante legal de la persona jurídica, para la creación y activación de la casilla electrónica, por solicitud de generación voluntaria.

#### **2.3. Siglas y referencias**

- **Contraloría** : Contraloría General de la República.
- **OCI** : Órgano de Control Institucional.
- **SCE** : Sistema Notificaciones y Casillas Electrónicas.
- **TSRA** : Tribunal Superior de Responsabilidades Administrativas

#### **3 DESCRIPCIÓN DE ACCESO AL SISTEMA**

#### **3.1. Descripción de acceso al Sistema**

El acceso al Sistema de Notificaciones y Casilla Electrónica se realiza en función a los módulos del sistema, los cuales a su vez están asociados a un determinado perfil de usuario según se detalla a continuación:

✓ **Módulo de Creación y Activación de la Casilla Electrónica, por Asignación Voluntaria** (Perfil Operador de Casilla Electrónica).

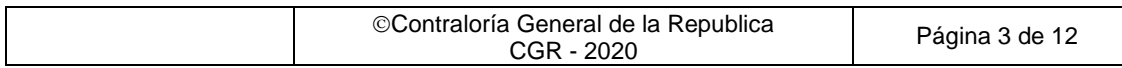

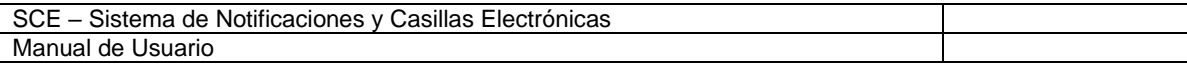

#### **4 MÓDULO DE CREACIÓN Y ACTIVACIÓN DE LA CASILLA ELECTRÓNICA - ASIGNACIÓN VOLUNTARIA**

El Operador de Casilla Electrónica ingresará su código de usuario, contraseña y el código CAPTCHA, luego dará click en el botón "Ingresar".

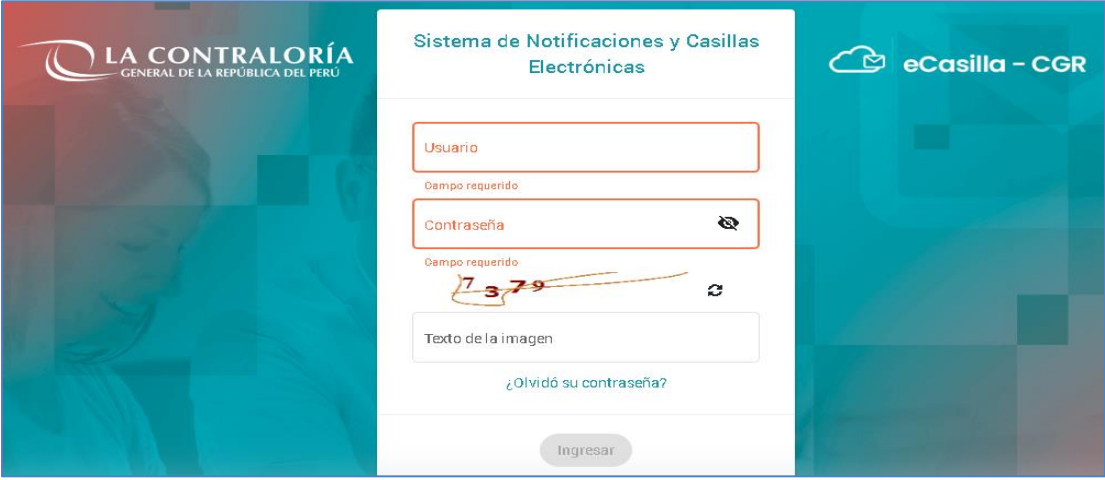

Luego de ingresar, podrá registrar una asignación obligatoria para personas naturales o titulares de una entidad.

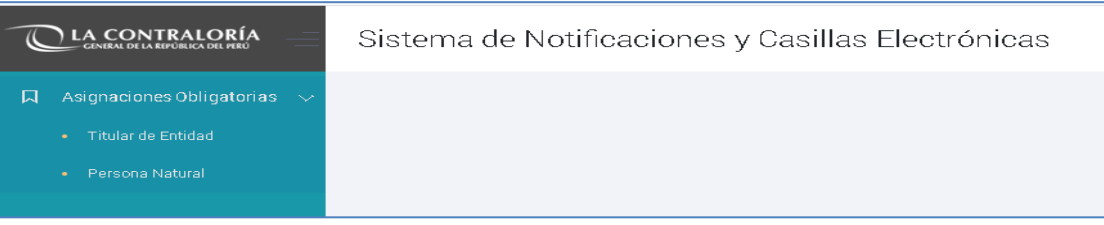

#### **4.1 Registro de Solicitudes Voluntarias – Persona Natural**

a. El operador de casilla electrónica debe hacer clic en la opción "Persona Natural", según se muestra a continuación:

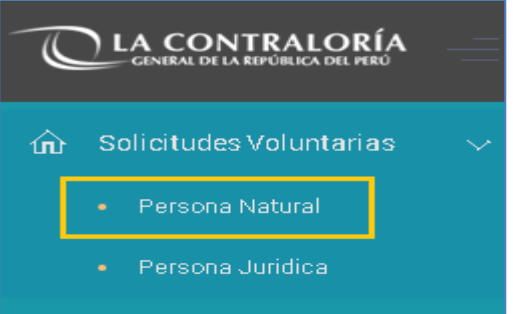

- b. Luego aparecerá la siguiente pantalla, en donde se puede apreciar lo siguiente:
	- **Sección 1**: se visualizan todos los criterios de búsqueda, tales como: DNI, sede, local, estado (por activar, activada, en uso, rechazada), rango de fecha de registro. Luego de que el usuario receptor de casilla electrónica registra los criterios de búsqueda necesarios debe hacer clic en "Buscar". En caso requiera quitar los criterios de búsqueda seleccionados debe hacer clic en "Limpiar".

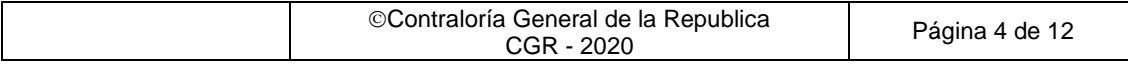

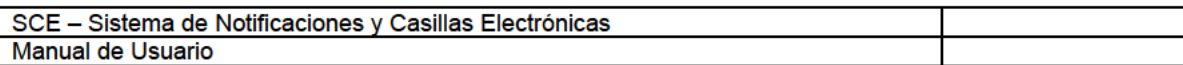

Sección 2: se listarán todas las solicitudes voluntarias registradas en el sistema, acorde a los L, criterios de búsqueda seleccionados previamente por el usuario de casilla electrónica.

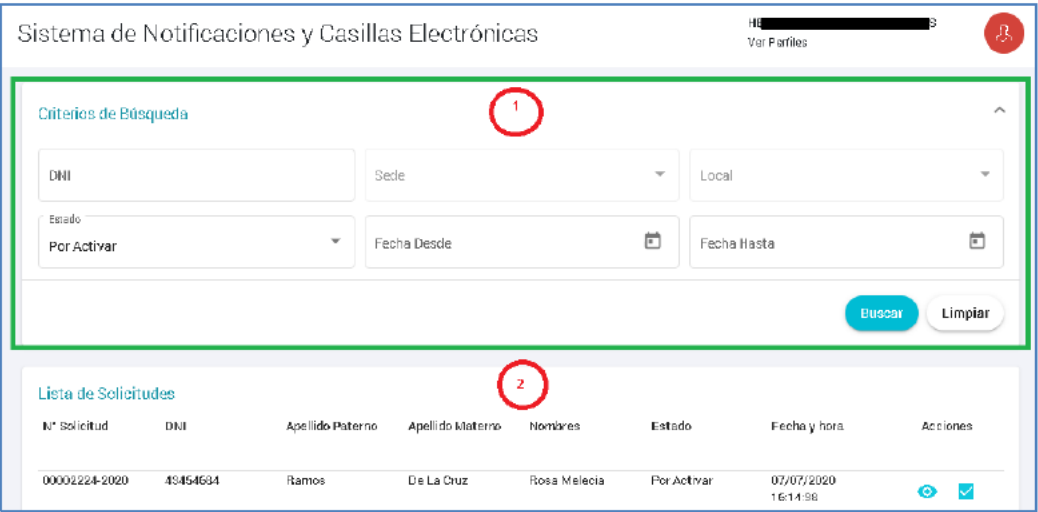

En la sección 2 se visualizan las siguientes opciones:

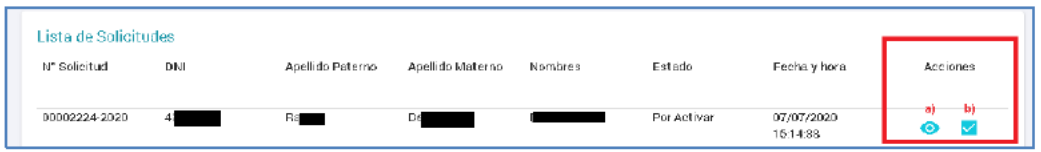

a) Permite visualizar el formulario de solicitud voluntaria, se muestra la siguiente pantalla:

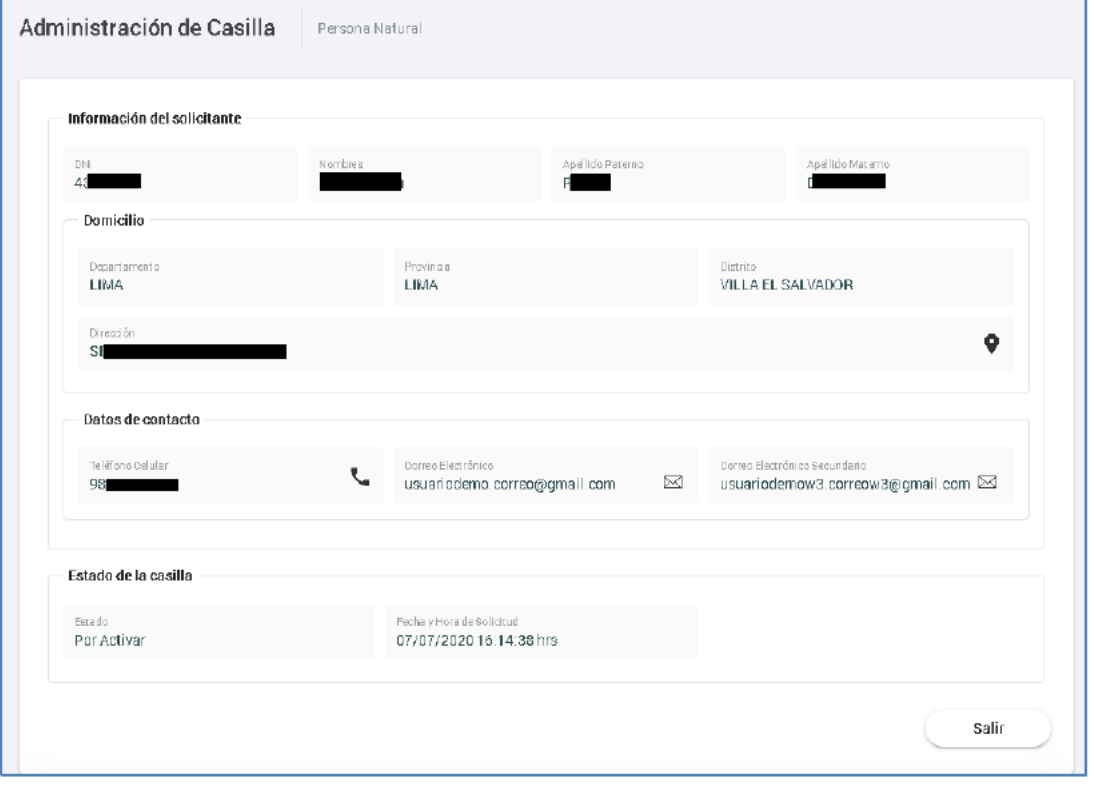

b) Verificar el formulario con el cual se puede cambiar al estado "Por activar" o "rechazar", el sistema mostrará la siguiente pantalla:

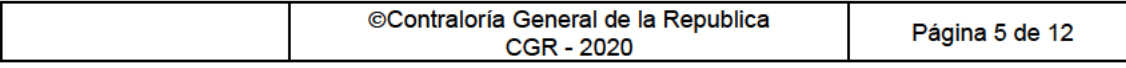

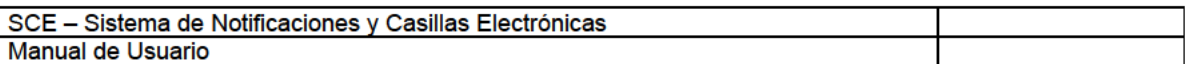

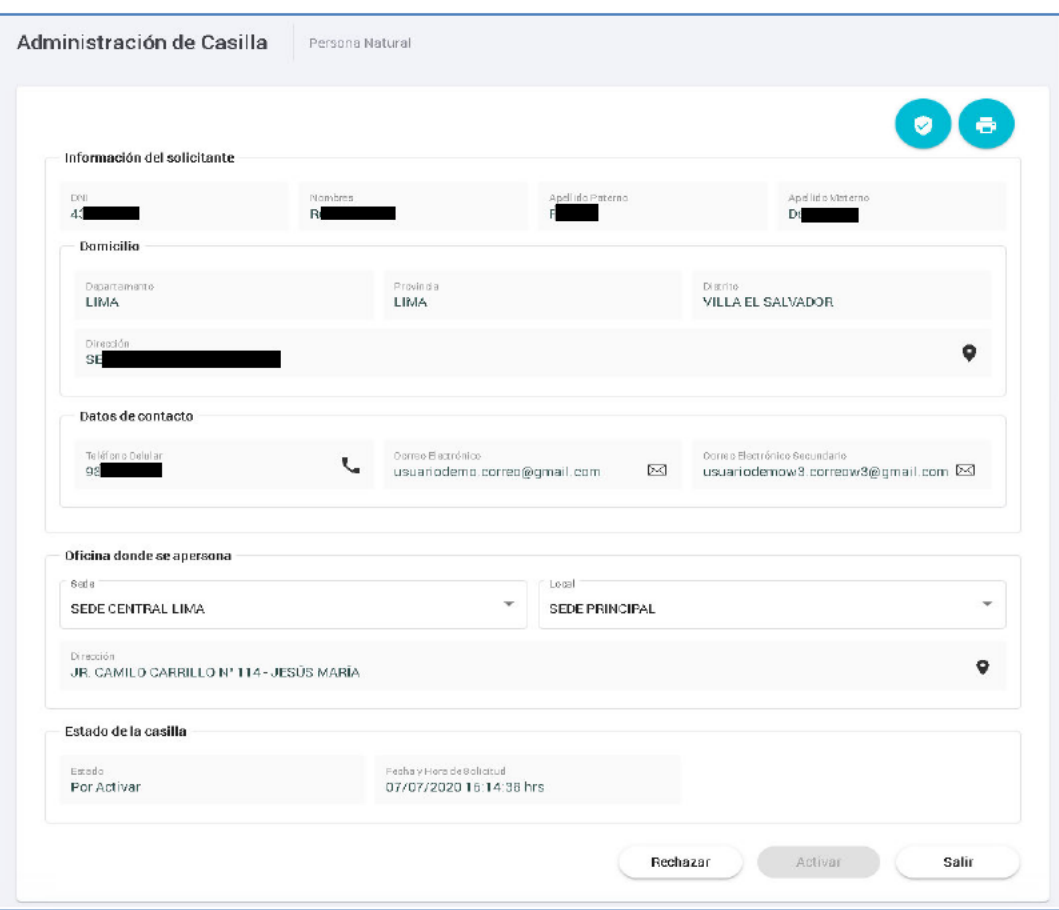

En la parte superior aparecen las siguientes opciones:

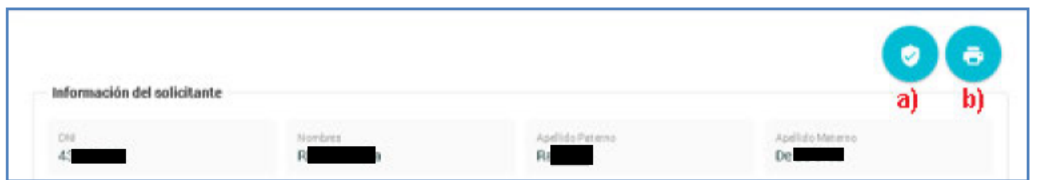

a) Permite visualizar la firma y foto del usuario que realizó la solicitud voluntaria.

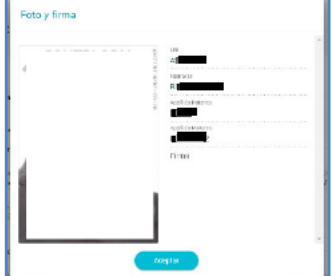

b) Permite imprimir la solicitud voluntaria, Luego de imprimir aparecerá la siguiente pantalla:

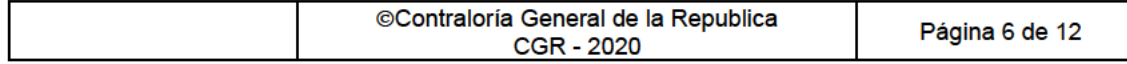

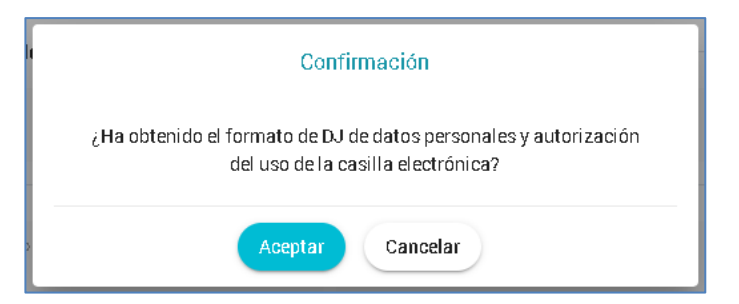

Luego de hacer clic en "Aceptar" se habilitará el botón "Activar" del formulario de revisión.

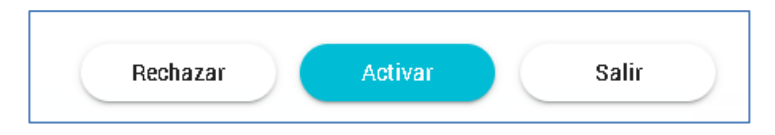

➢ Rechazar: Si eligen la opción "Rechazar" aparecerá la siguiente pantalla, en donde deben registrar el motivo y hacer clic en "Aceptar":

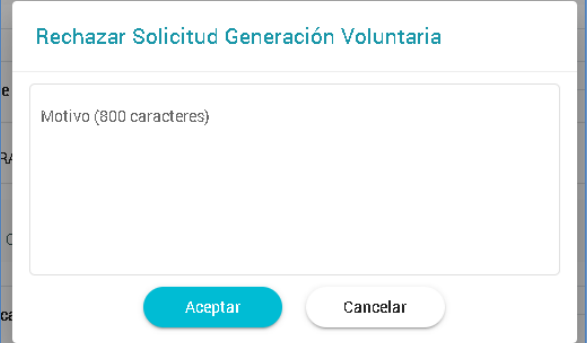

Luego de "Aceptar" aparecerá el siguiente mensaje::

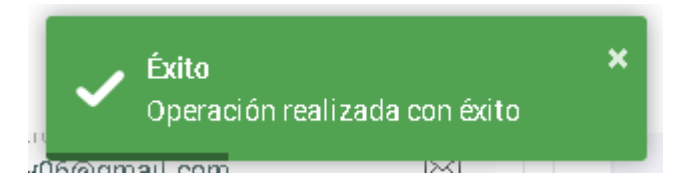

➢ Activar: Si eligen la opción "Activar" aparecerá un mensaje de confirmación para que se active la casilla electrónica realizada por solicitud voluntaria.

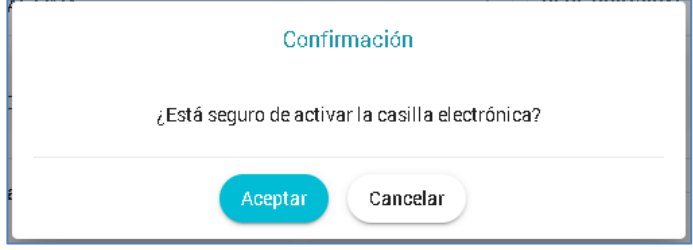

Luego de "Aceptar" aparecerá la siguiente pantalla:

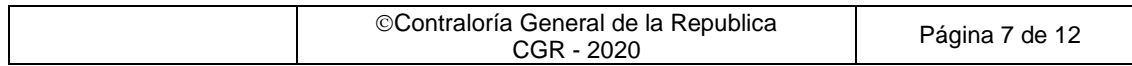

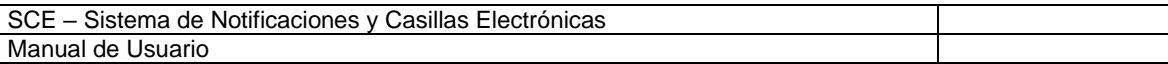

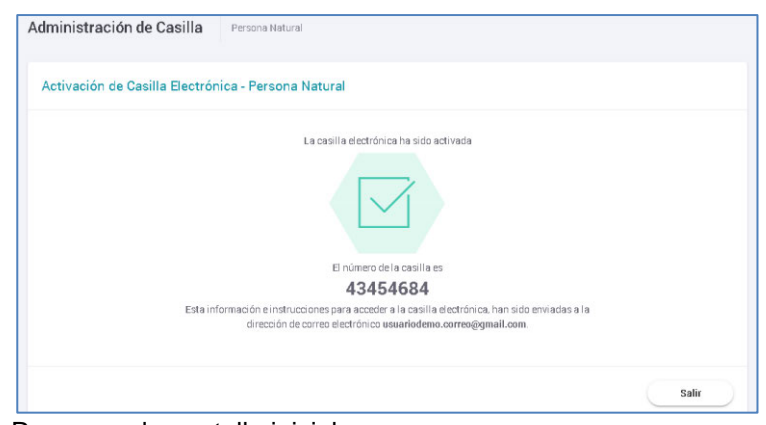

➢ Salir: Regresa a la pantalla inicial.

#### **4.2 Registro de Solicitudes Voluntarias – Persona Jurídica**

a. El operador de casilla electrónica debe hacer clic en la opción "Persona Jurídica", según se muestra a continuación:

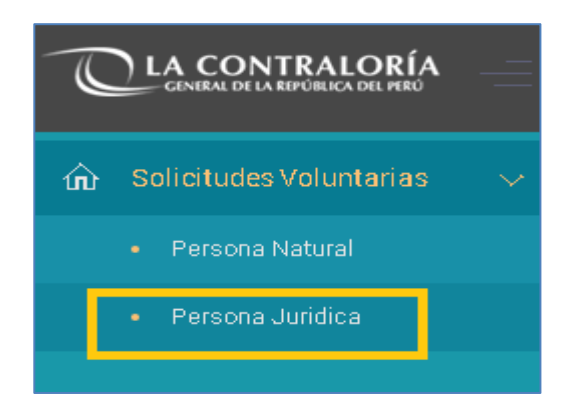

- b. Luego aparecerá la siguiente pantalla, en donde se puede apreciar lo siguiente:
	- **Sección 1**: se visualizan todos los criterios de búsqueda, tales como: RUC, sede, local, estado (por activar, activada, en uso, rechazada), rango de fecha de registro. Luego de que el usuario receptor de casilla electrónica registra los criterios de búsqueda necesarios debe hacer clic en "Buscar". En caso requiera quitar los criterios de búsqueda seleccionados debe hacer clic en "Limpiar".
	- **Sección 2**: se listarán todas las solicitudes voluntarias registradas en el sistema, acorde a los criterios de búsqueda seleccionados previamente por el usuario de casilla electrónica.

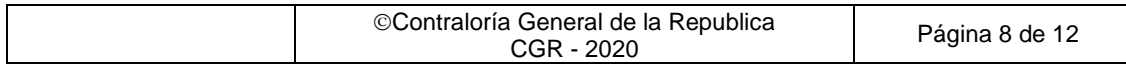

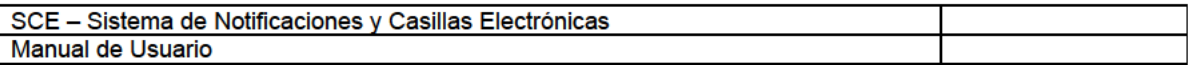

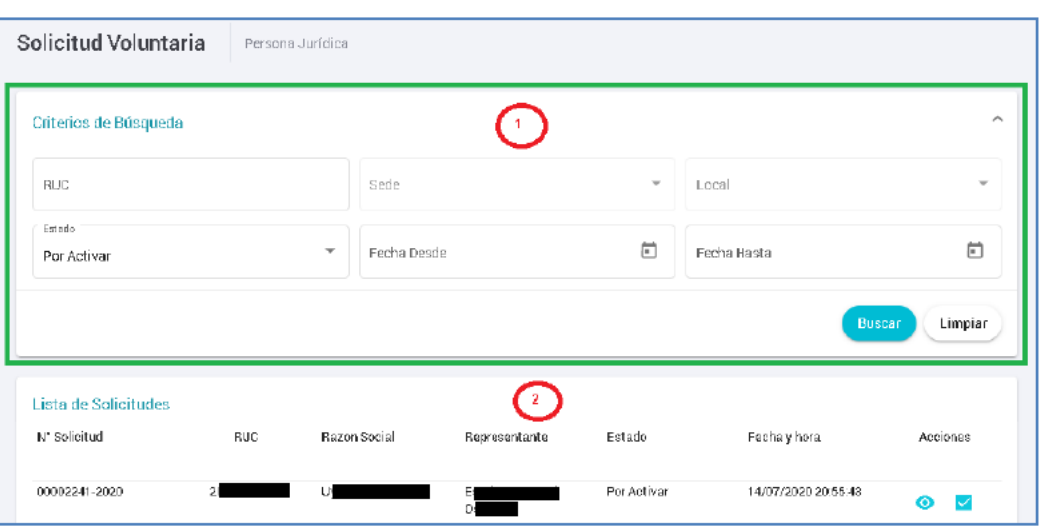

En la sección 2 se visualizan las siguientes opciones:

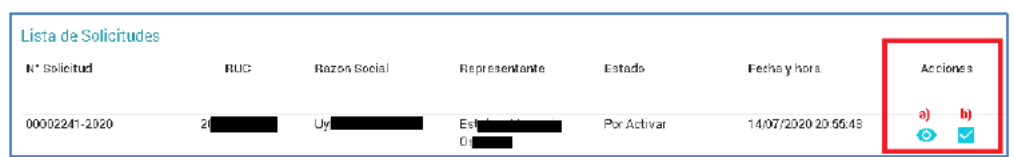

a) Permite visualizar el formulario de solicitud voluntaria, se muestra la siguiente pantalla:

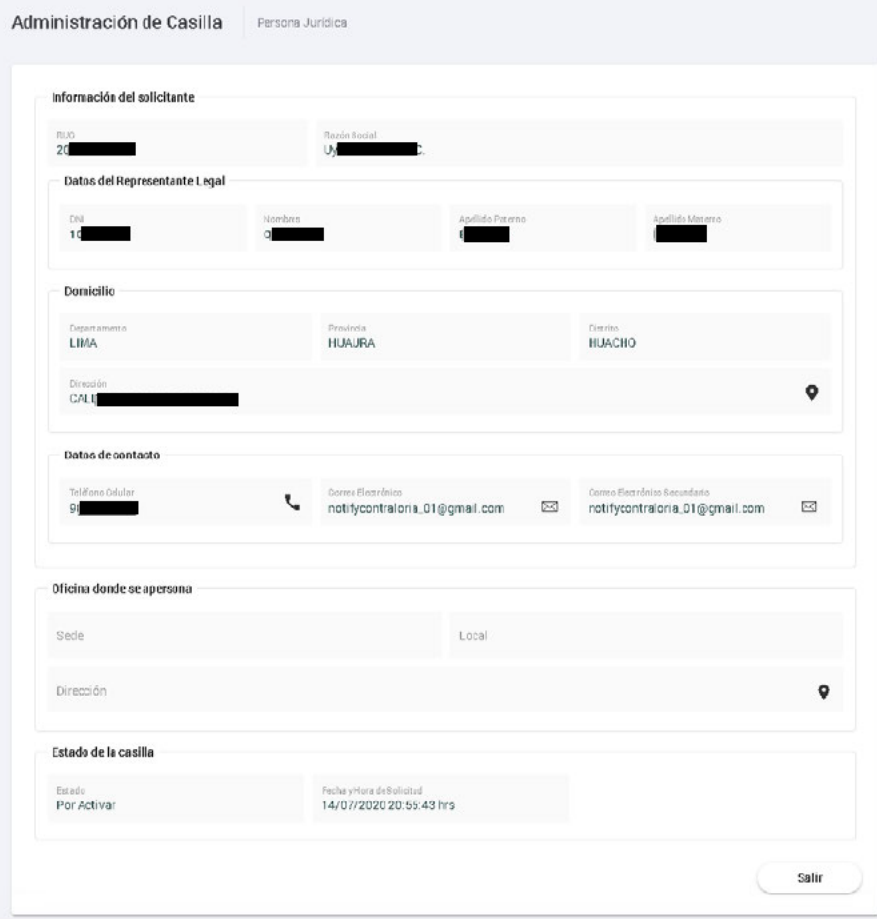

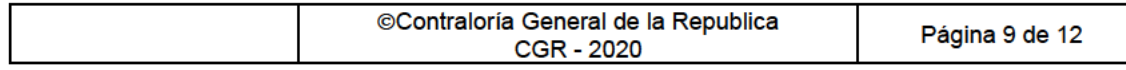

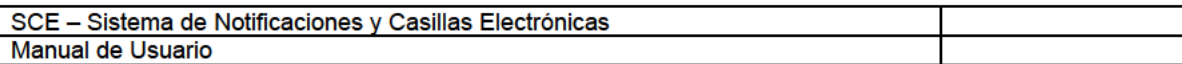

b) Verificar el formulario con el cual se puede cambiar al estado "Por activar" o "rechazar", el sistema mostrará la siguiente pantalla:

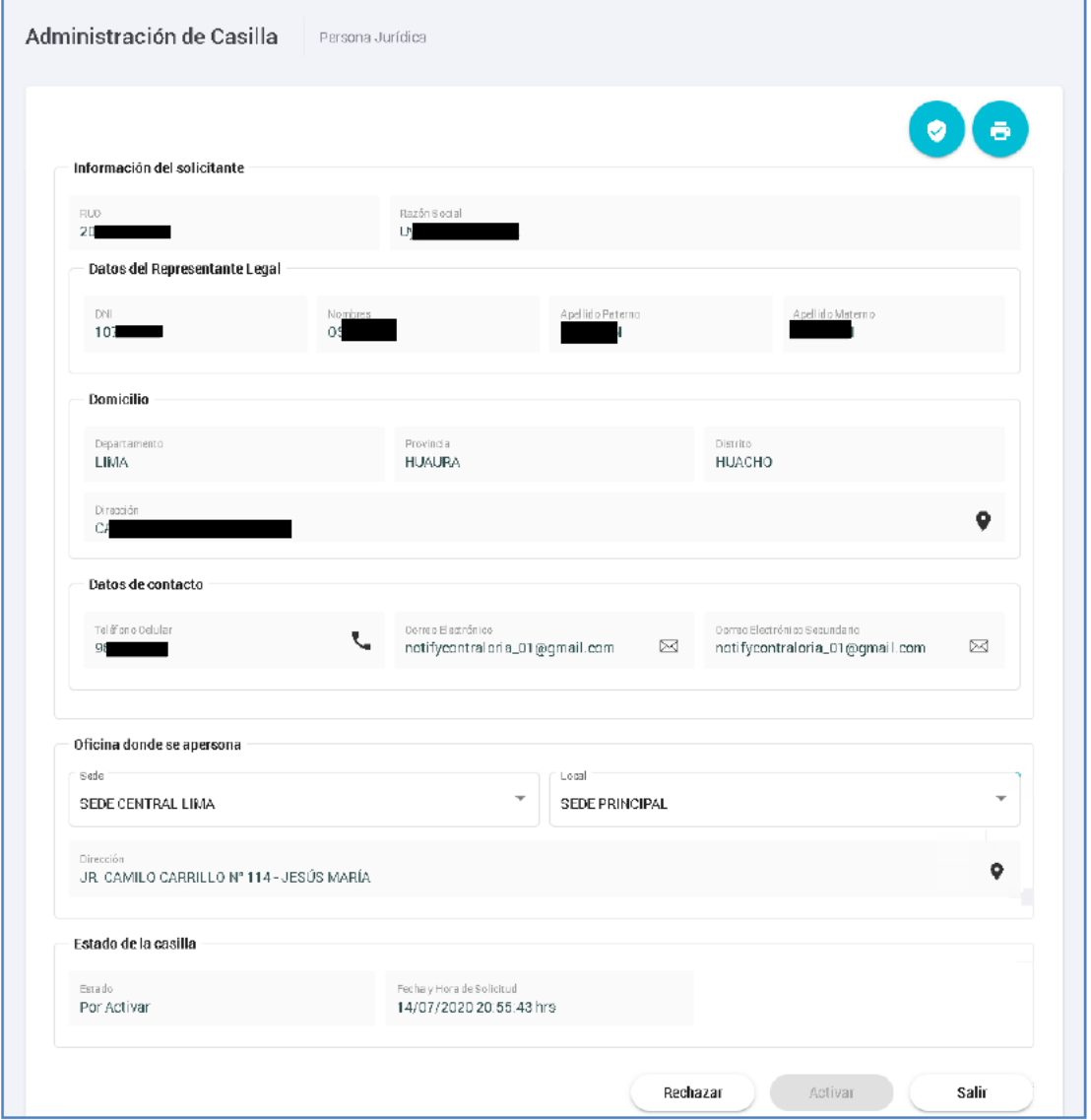

En la parte superior aparecen las siguientes opciones:

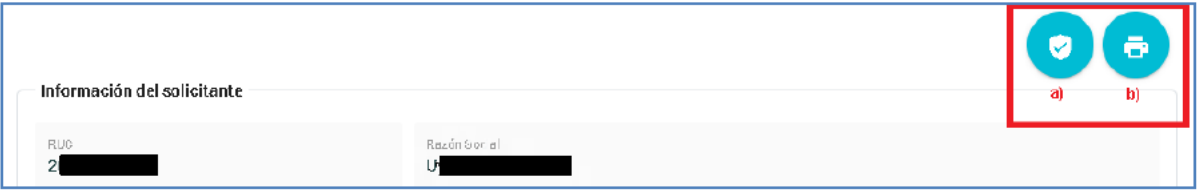

a) Permite visualizar la firma y foto del usuario que realizó la solicitud voluntaria.

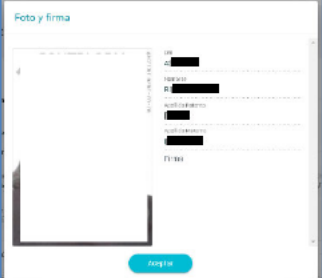

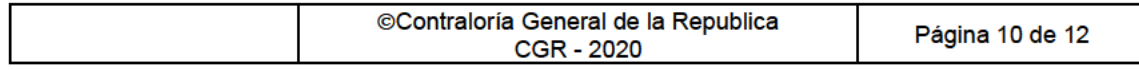

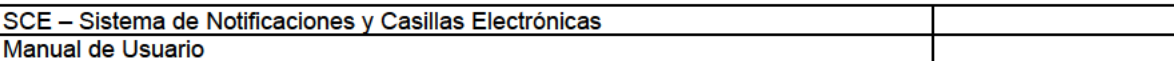

b) Permite imprimir la solicitud voluntaria:

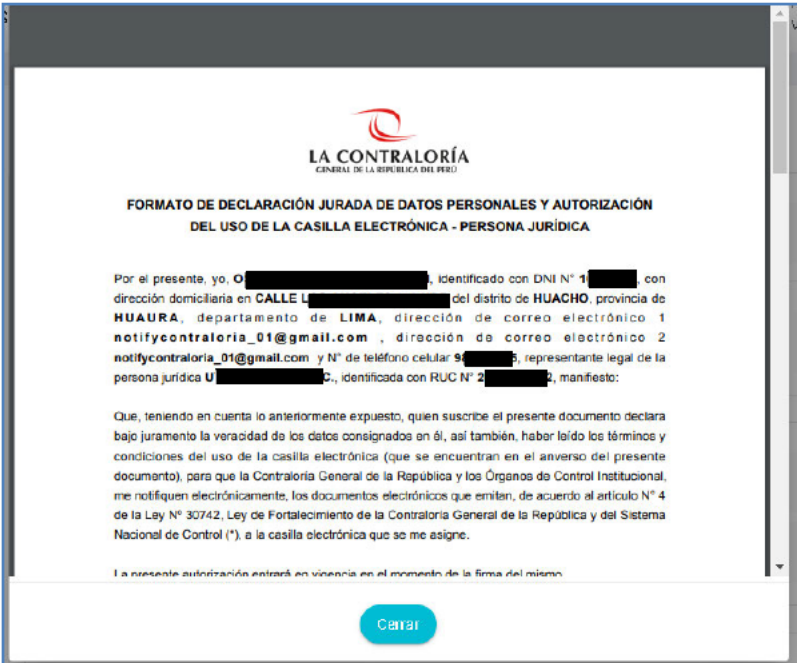

Luego de imprimir aparecerá la siguiente pantalla:

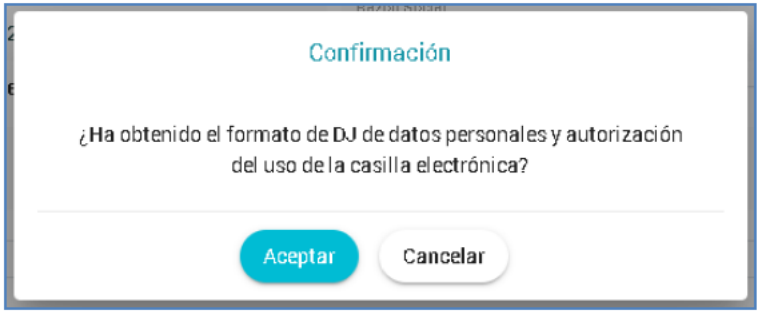

Luego de hacer clic en "Aceptar" se habilitará el botón "Activar" del formulario de revisión.

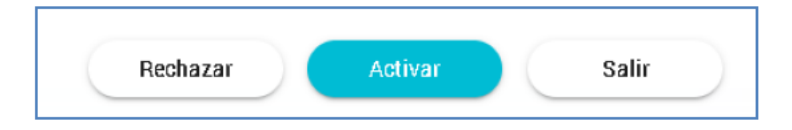

Rechazar: Si eligen la opción "Rechazar" aparecerá la siguiente pantalla, en donde deben<br>registrar el motivo y hacer clic en "Aceptar":  $\blacktriangleright$ 

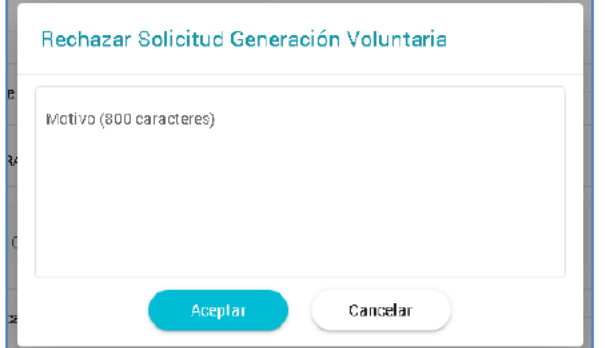

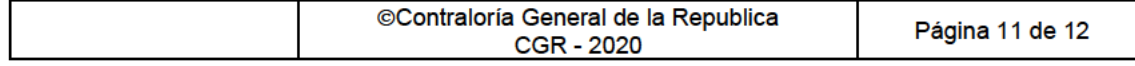

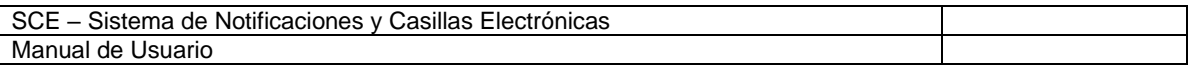

➢ Activar: Si eligen la opción "Activar" aparecerá un mensaje de confirmación para que se active la casilla electrónica realizada por solicitud voluntaria.

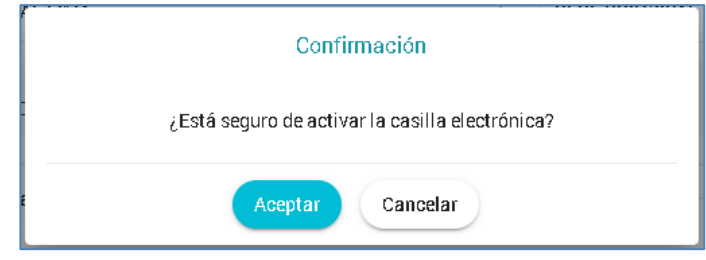

➢ Salir: Regresa a la pantalla inicial.

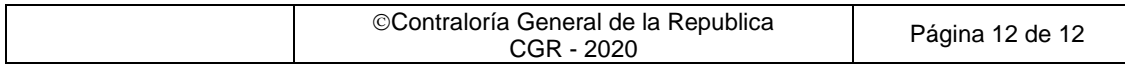